# **CHAPTER 3:- CREATING MASTERS AND SET GST RATES**

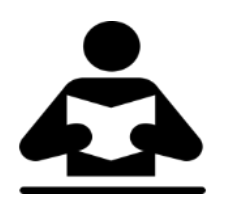

## **Lesson Objectives**

On completion of this lesson, you will be able to understand how to:

- Create stock group with GST Rates
- Create stock items with GST Rates
- Setting MRP Details

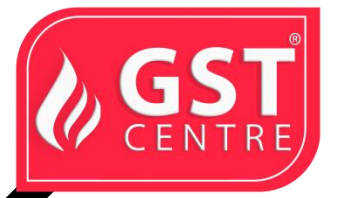

## **Create Stock Group**

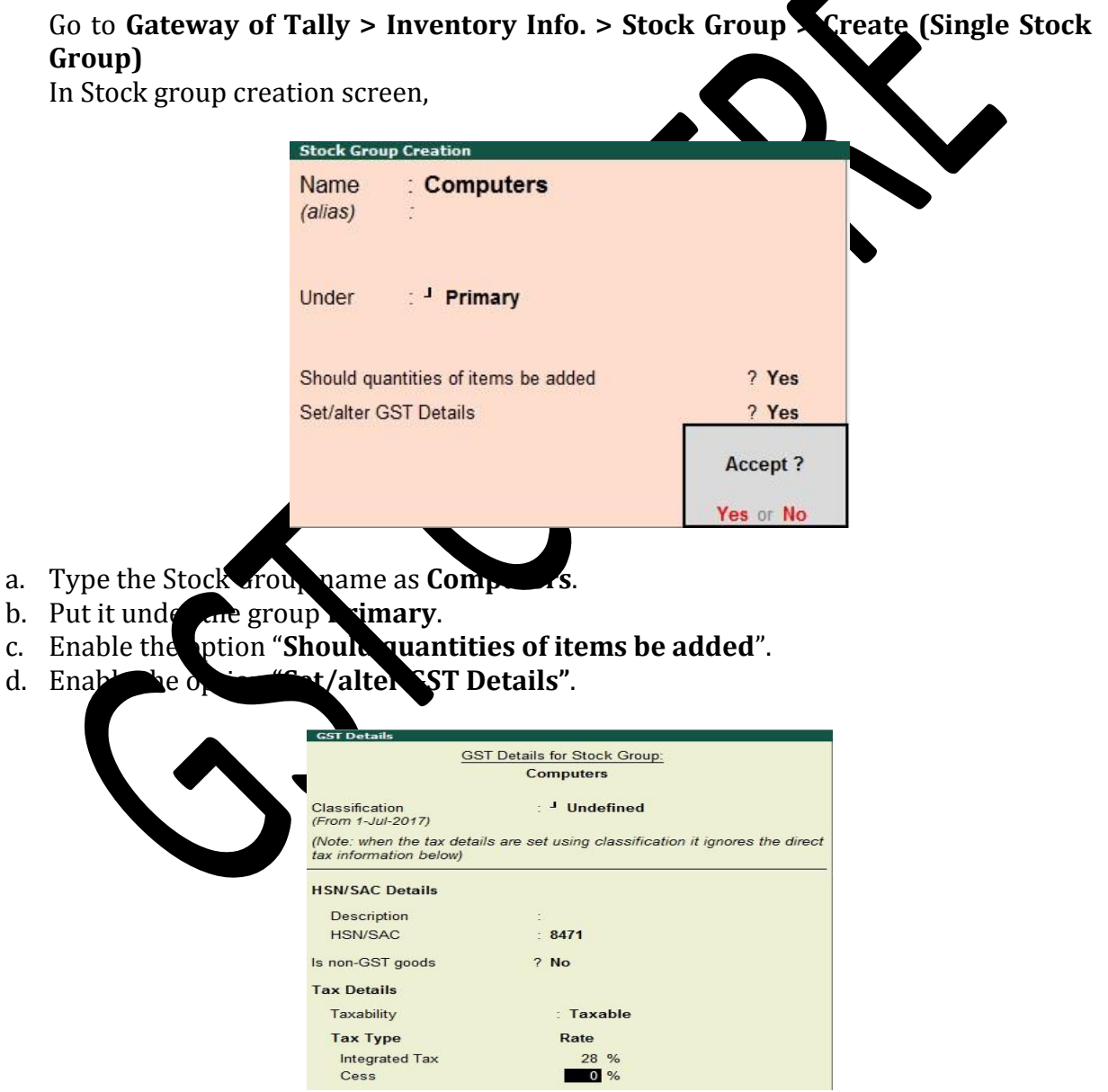

Specify the details in the **GST Details** screen, and save.

GST IN TALLY.ERP 9 - 2020 www.gstcentre.in 1

**Taxability**: Select **Taxable** for goods and services that are classified as taxable type of supply under GST. Select **Exempt** , if the type of supply is exempted from tax under GST, or select **Nil Rated** , if the tax rate applicable to the type of supply is 0% under GST.

**Integrated Tax** : When you enter the integrated tax, state tax and central tax are calculated as half of the integrated tax specified. You can change state tax or central tax by using F12 configuration.

e. Press **Ctrl + A** to save.

# **Non-GST Goods**

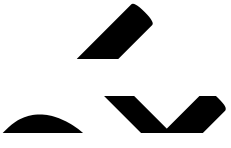

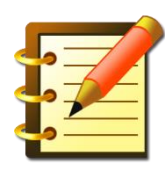

Some goods such as petroleum crude, high-speed diesel, motor spirit (petrol), natural gas, aviation turbine fuel, and liquor fit for human consumption, are not covered under GST and hence are classified as non-GST goods. In Tally.ERP 9, items can be set as non-

GST goods.

- 1. **To set an item as non-GST good**
- 2. 1. In the **GST Details** screen of the stock item or stock group, click **F12: Configure**.
- 3. 2. Enable the option **Set type of goods?**
- 4. 3. Press **Ctrl+A** to accept.
- 5. 4. In the **GST Details** screen, set the option **Is non-GST goods?** to **Yes** to configure the item/group as non-gst.
- 6. 5. Press **Ctrl+A** to accept.
- 7. 6. Save the item or group master.

# **Create the following Stock Groups**

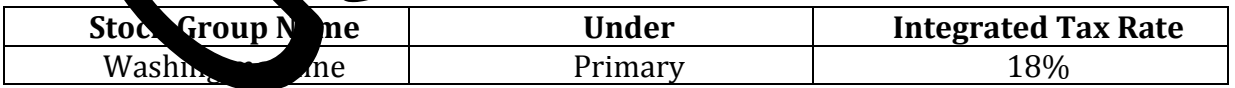

# **Create Stock Items**

Go to **Gateway of Tally > Inventory Info. > Stock Item> Create (Single Stock Item).**

In stock item creation screen,

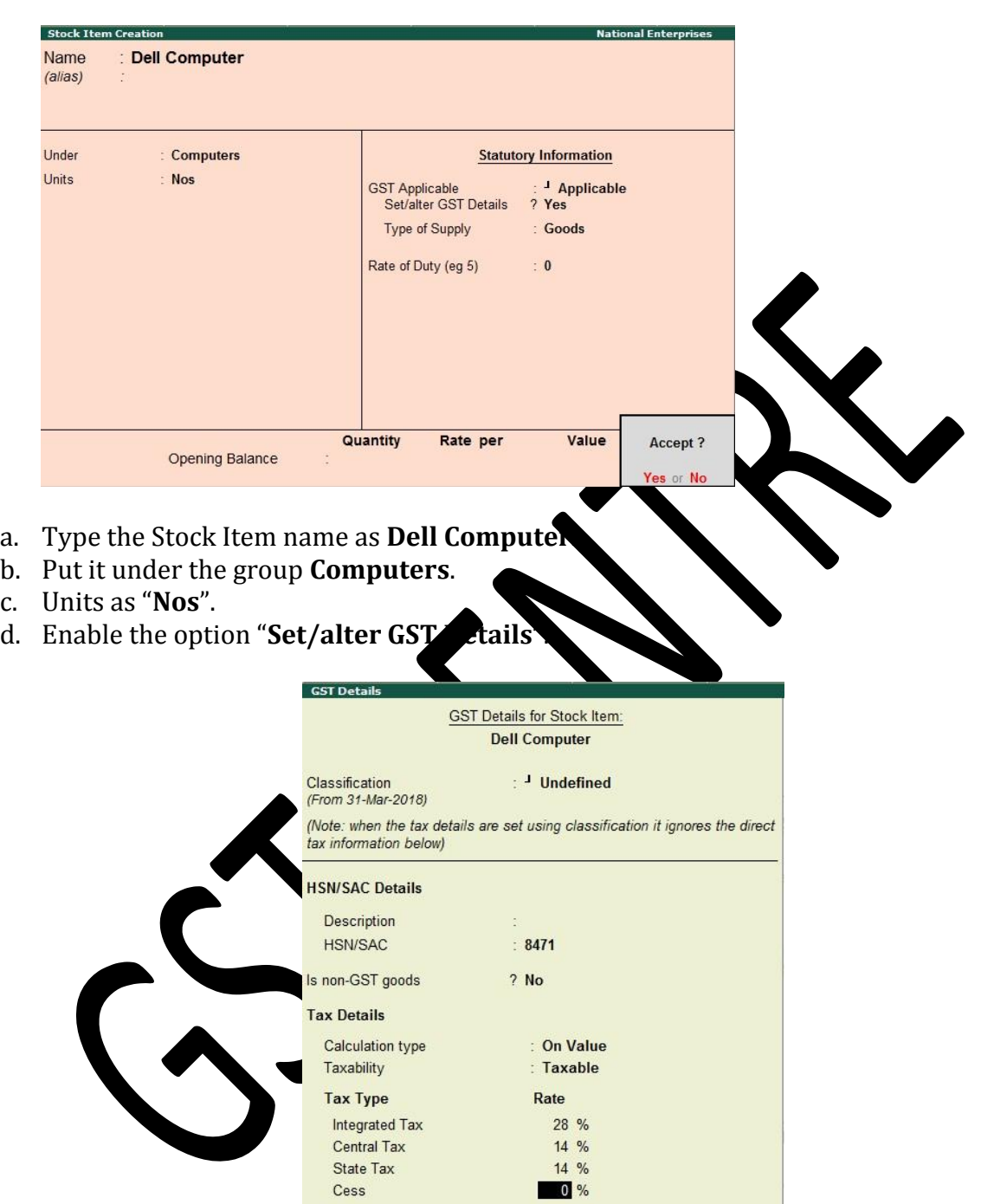

Specify the details in the **GST Details** screen, and save.

**Note:** If you have modified the tax rates before, press **Alt + L** to view the history of tax rate changes.

3. Select the **Type of supply**.

GST IN TALLY.ERP 9 - 2020 www.gstcentre.in 3

# 4. Press **Ctrl + A** to save.

The type of supply selected for a stock item is applicable only for that item. If multiple items with varying type of supply configuration are selected in an invoice, the type of supply configured for one item is not inferred for another.

#### **Create the Stock Items**

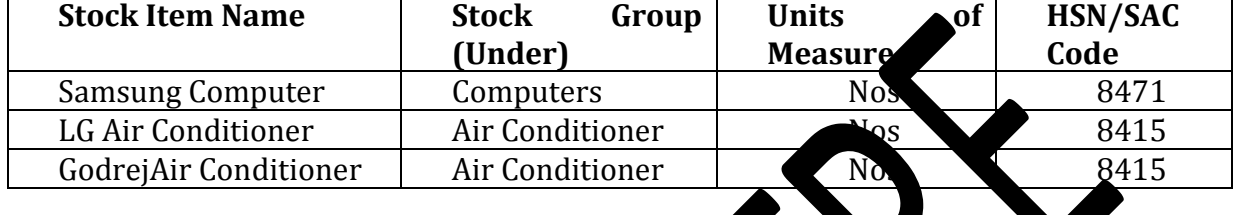

## **3.1Setting MRP details**

To capture the MRP of stock items in the invoice, you have to enter the MRP details in the stock item master.

To enable the MRP feature in the stock item master

- 1. Click **F12: Configure** in the **Stock Item Alteration** screen.
- 2. **Allow MRP/Marginal for stock item? Yes** .
- 3. Press **Ctrl+A** to accept.

**To enter the MRP for the stock item**

1. In the **Stock Item Alteration** screen, enable **Set/alter MRP details?**

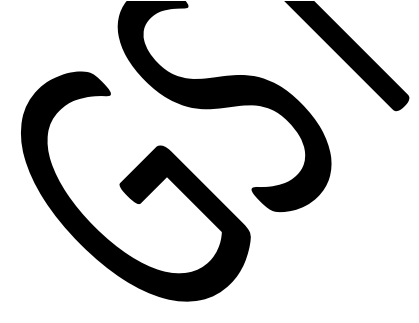

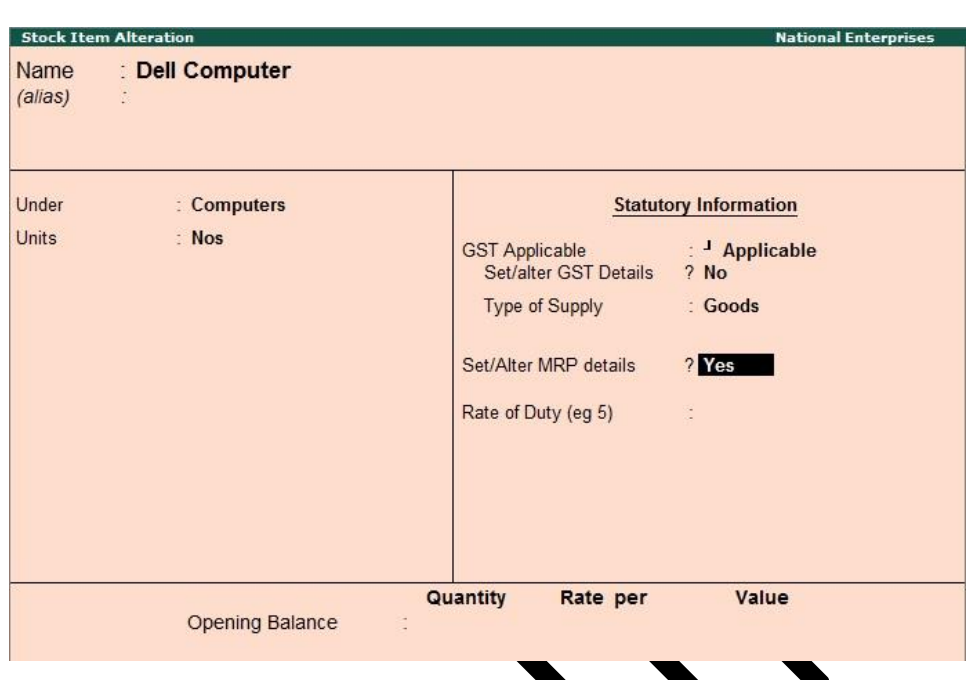

2. In the **MRP Details** screen:

**Allow MRP modification in voucher?** - **Yes** , if you want to modify the MRP during the transaction.

**Consider MRP for calculation of GST rate in Slab rate?** - Set this to **Yes** if you want the MRP of a stock item to be considered for GST rate calculation when slab rates are applicable. In this case, the tax amount still gets calculated on the selling price of the item.

Enter the **MRP Rate/Margin** .

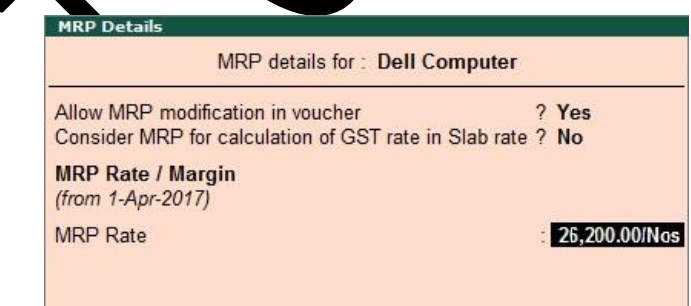

Press **Ctrl+A** to accept.

3. In the **Stock Item Alteration** screen, press **Enter** to save .

**To enter state-wise MRP for the stock item**

- 1. In the **MRP Details** screen, click **F12: Configure** .
- 2. **Allow state-wise MRP? Yes** .

# 3. In the **MRP Details** screen:

Enter the **Applicable From** date.

Select the **State Name** from the **List of States** .

# Enter the **MRP Rate** .

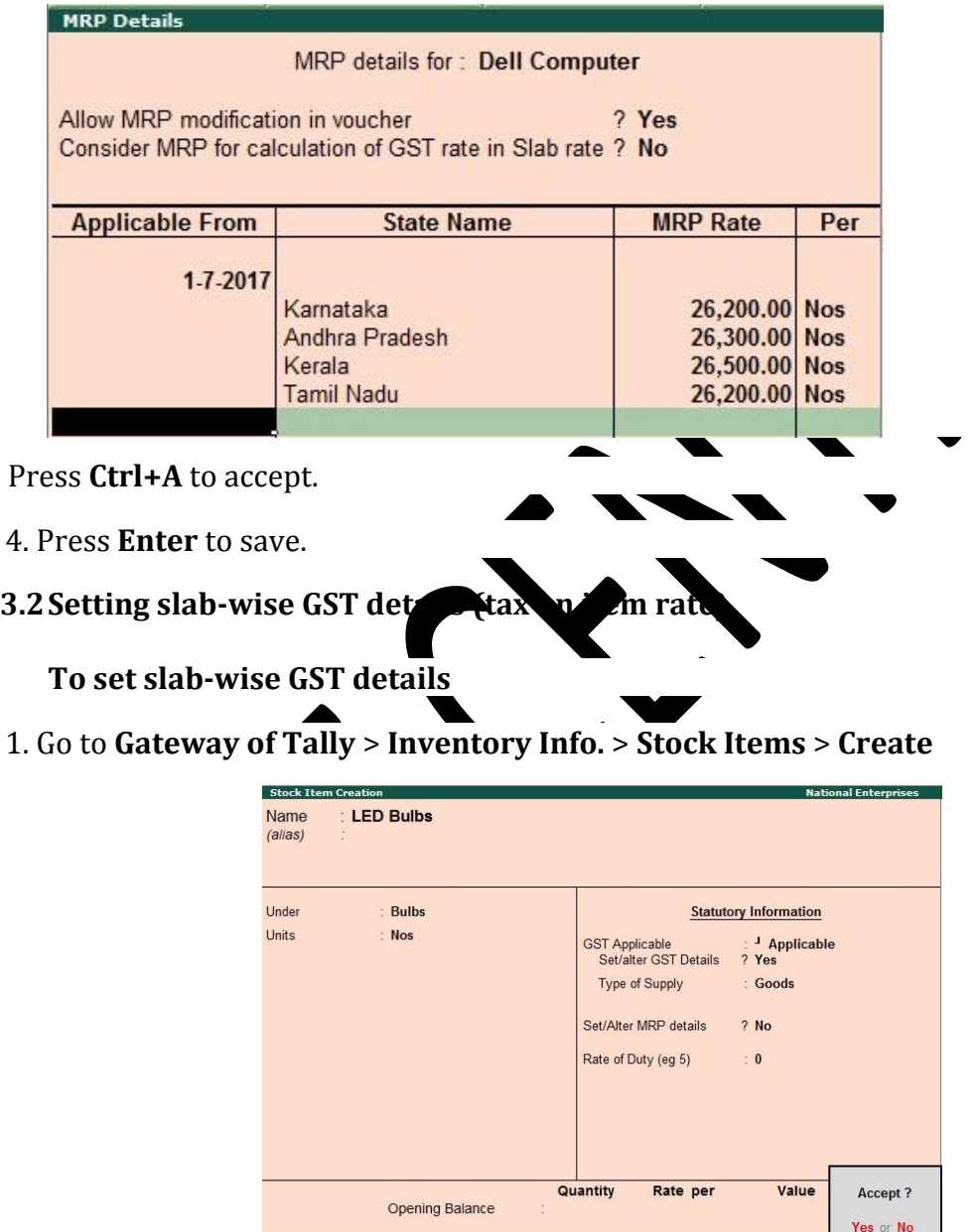

- 2. **Set/alter GST Details Yes**.
- 3. **Calculation type On Item Rate**.

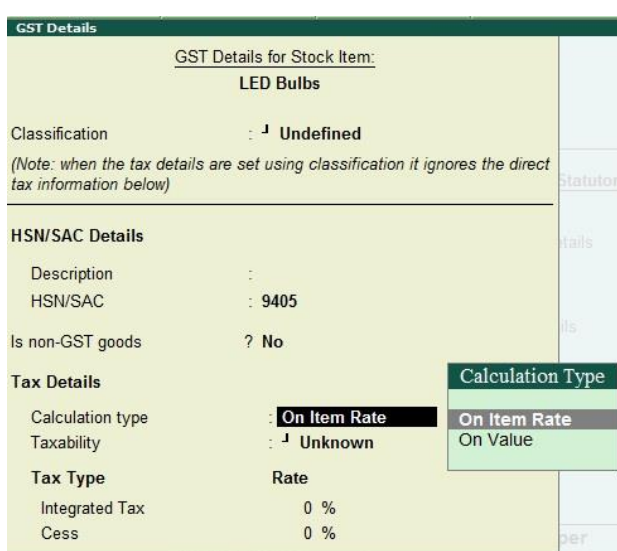

The **Tax on Item Rates** screen appears.

**Consider additional expense/income ledger for slab rate calculation** - Set this option to **Yes** when you want to apportion additional expenses in slab rate calculation for a stock item.

Under **Rate** , set the slab rates in **Greater than** and **Up to** .

Set the **Tax Type** and **Integrated Tax Rate** . The **Central Tax Rate** and **State Tax Rate** will get automatically calculated.

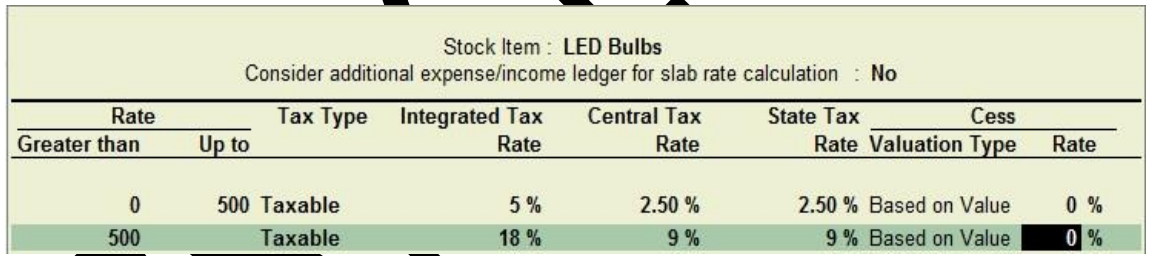

Press **Ctrl+A** to accept.

4. Press **Ctrl+A** to accept the **GST Details** screen.

5. Save the details in the **Stock Item Creation** screen.

GST IN TALLY.ERP 9 - 2020 www.gstcentre.in 7 *\*\*\* Chapter – end \*\*\** ---------------------------------------------------------------------------------------------------- ---------------------------------------------------------------------------------------------------- ---------------------------------------------------------------------------------------------------- ----------------------------------------------------------------------------------------------------

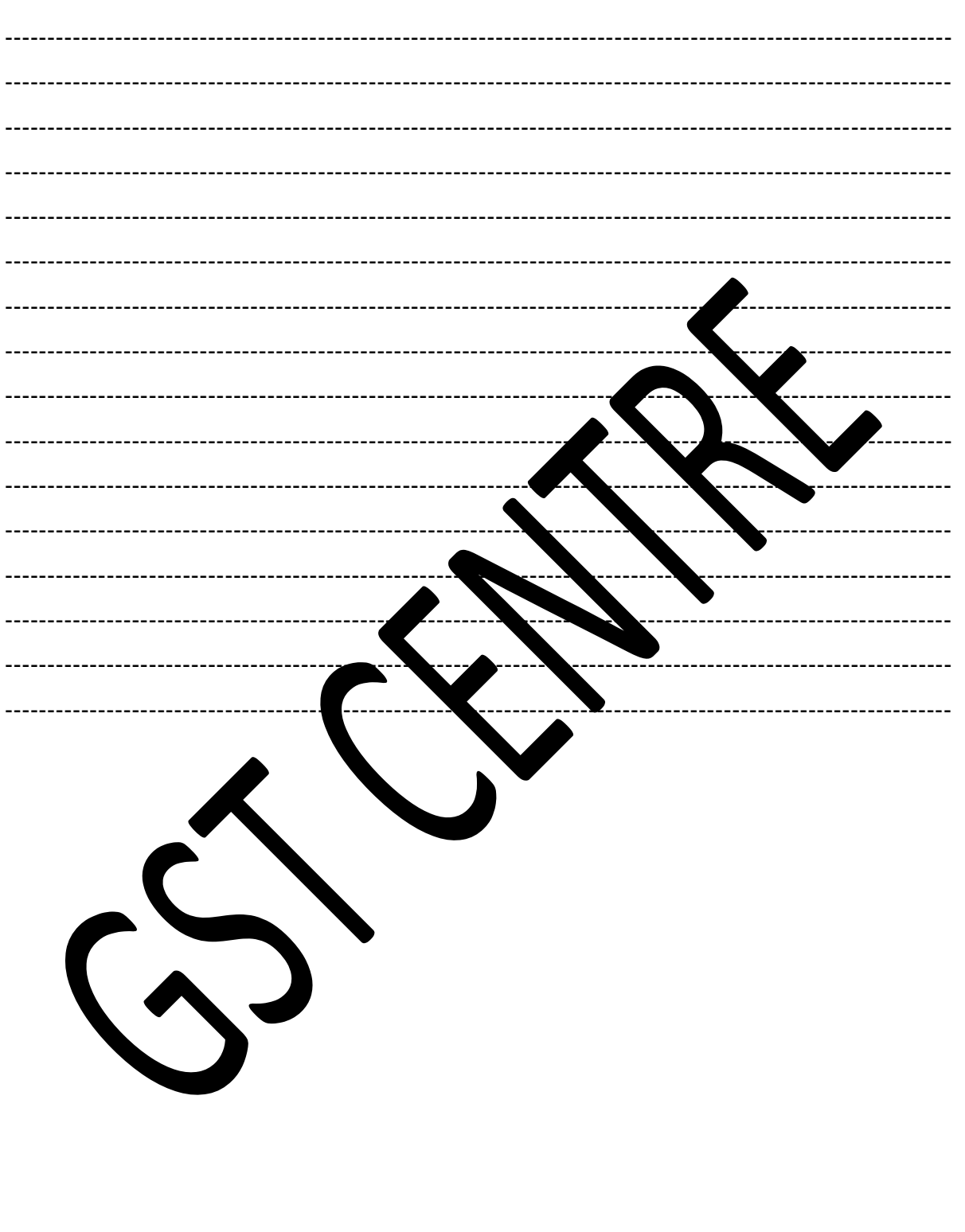